# **Install and configure email server and client**

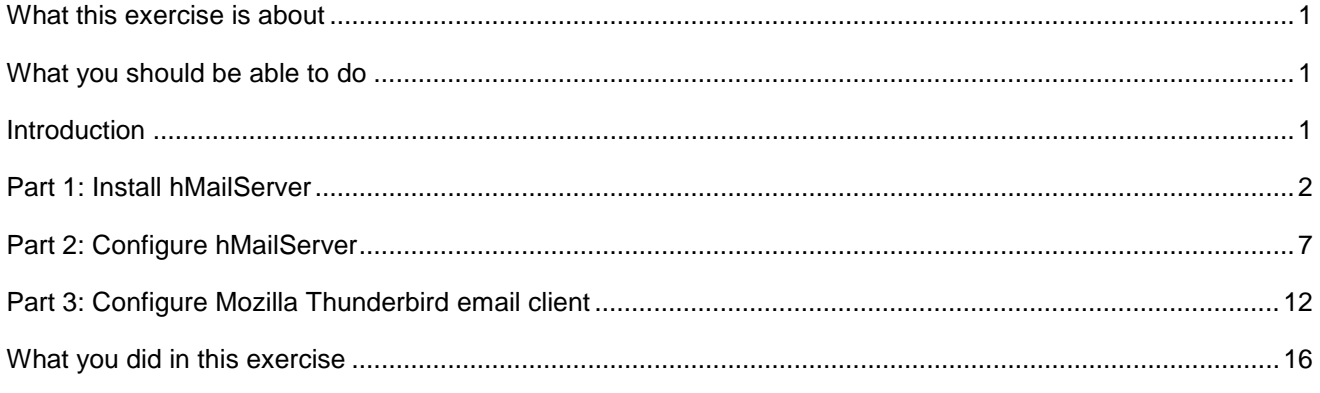

# **What this exercise is about**

 The objective of this lab is to provide you with an understanding of installation and configuration of the hMailServer, an open source e-Mail server for Microsoft Windows. Then it will guide you though the installation and configuration of the email client server, Mozilla Thunderbird

# **What you should be able to do**

At the end of this lab you should be able to:

- Install hMailServer
- Create users in hMailServer
- Install and configure Mozilla Thunderbird email client

# **Introduction**

 You will install the hMailServer and configure it to create users as a prerequisite for the e-Mail Adapter Inbound and Outbound labs.

## **Part 1: Install hMailServer**

 This part of the lab describes the steps for installing the hMailServer and then guides you with the configuration setup.

- $\overline{1}$ . the hMailServer onto your local machine. Double click the downloaded **.exe** file to start the installation of the hMailServer Go to the http://www.hmailserver.com/?page=download and download the latest stable binaries for
- $\overline{2}$ . \_\_\_\_ 2. Follow the instructions on the Welcome screen and click **Next**

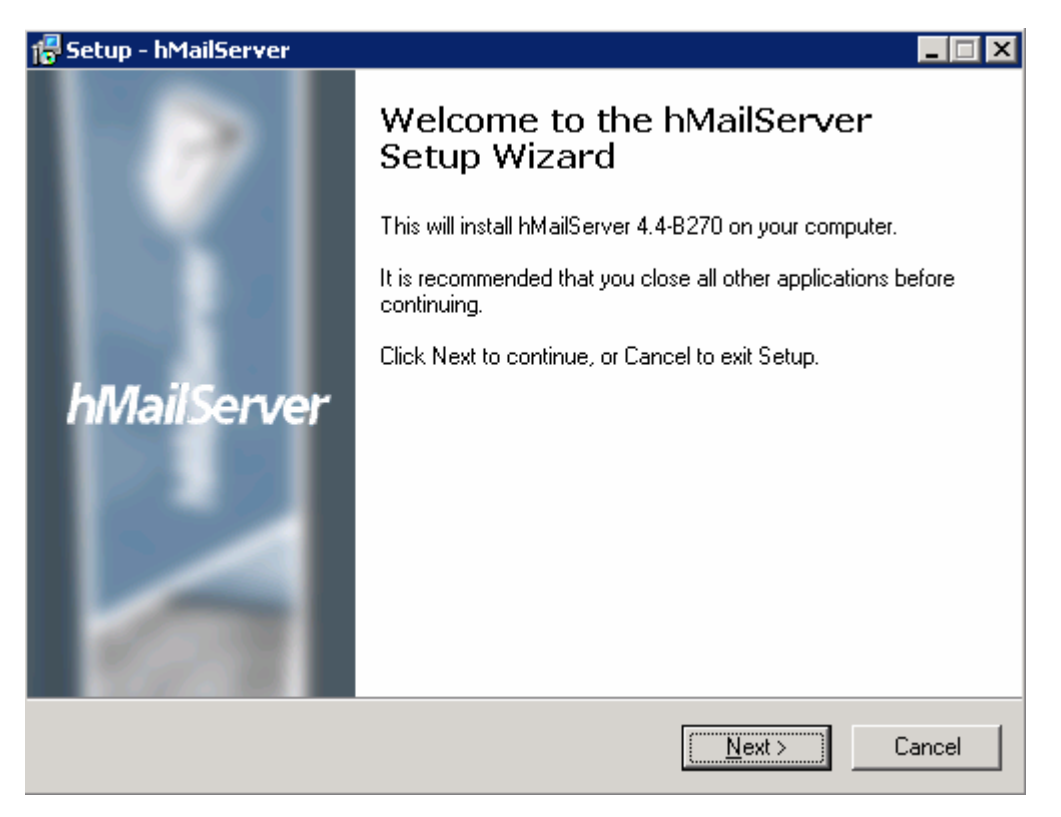

 $\frac{3}{2}$ \_\_\_\_ 3. Accept the default value for the destination installation location and click **Next** 

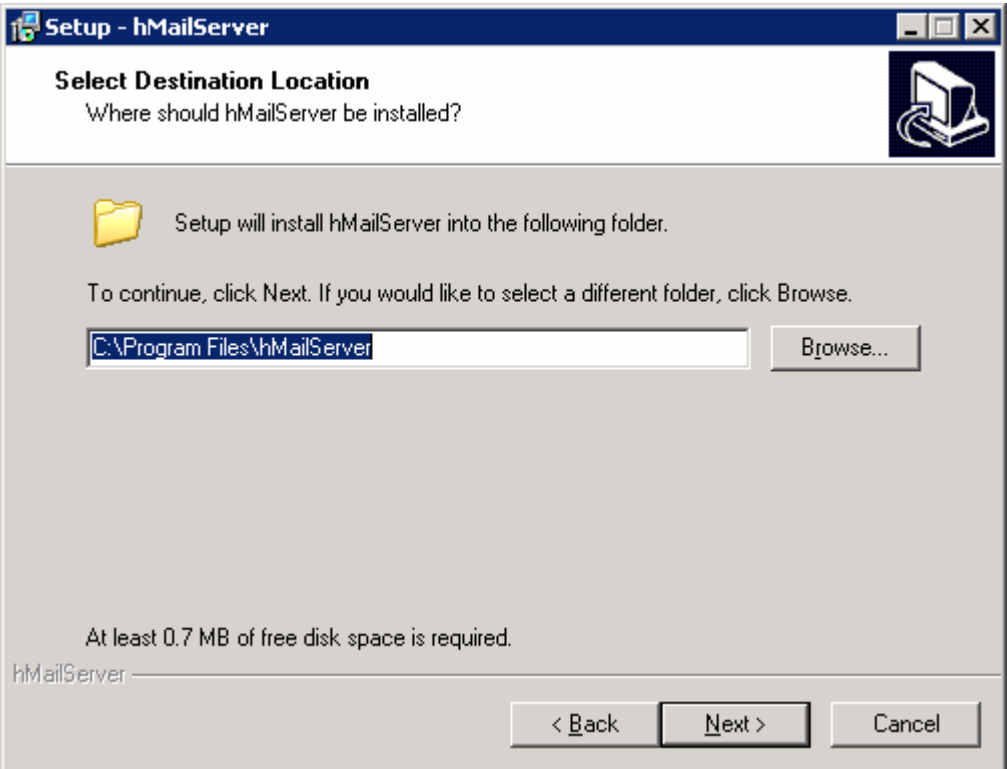

 $\overline{4}$ . are checked for installation and click **Next**  \_\_\_\_ 4. Ensure that the **Full Installation** is selected and the **Server** and **Administrative tools** components

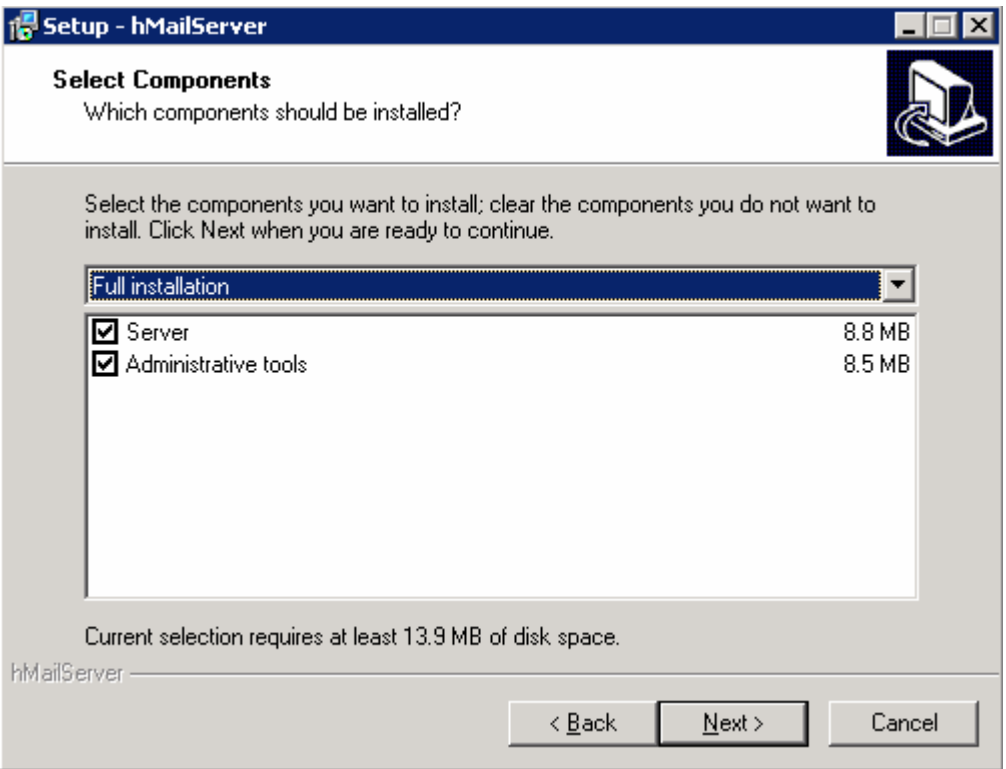

 $\frac{1}{2}$  5. selected and click **Next**  Make sure that the radio button next to Use built-in MYSQL database server (recommended) is

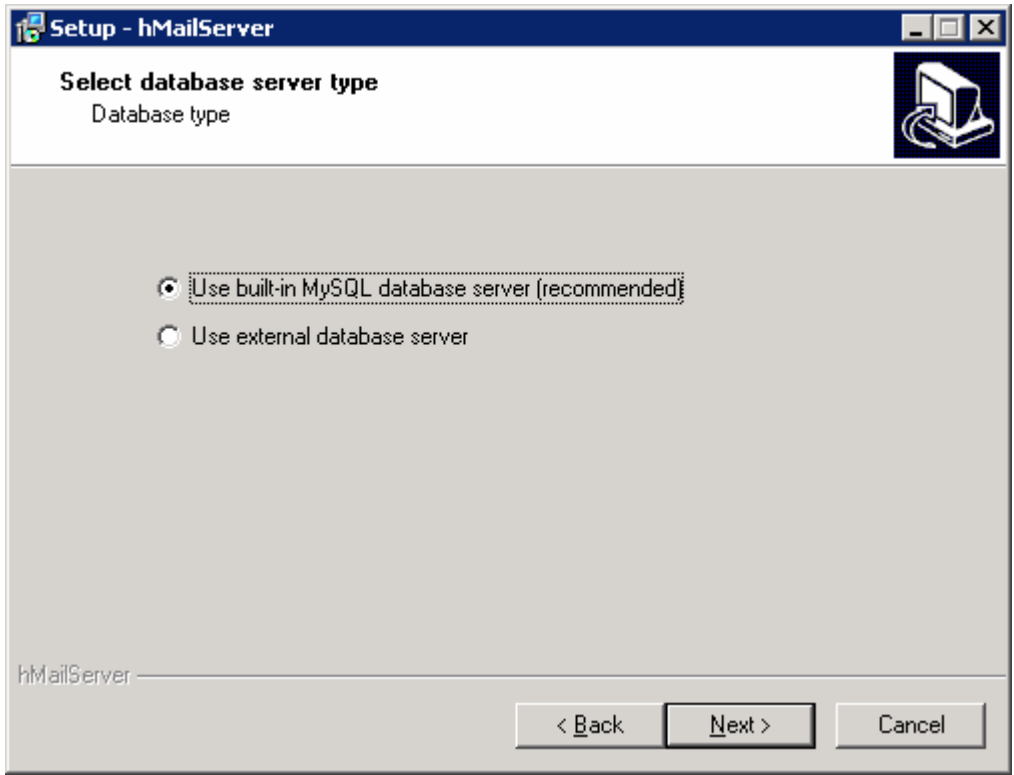

 $\_\_6$ . Click **Next** on the next screen to accept the default start menu folder

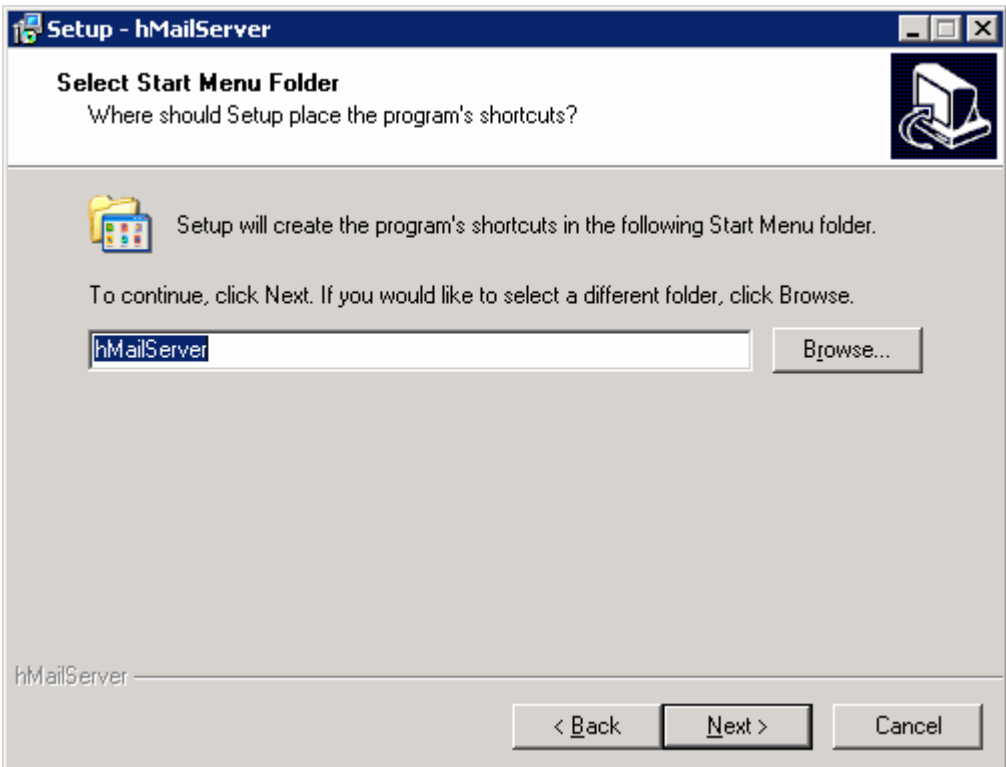

 $\overline{\phantom{0}}$  7. upon the system resources Verify and click Finish on the summary screen. The installation takes less than a minute depending

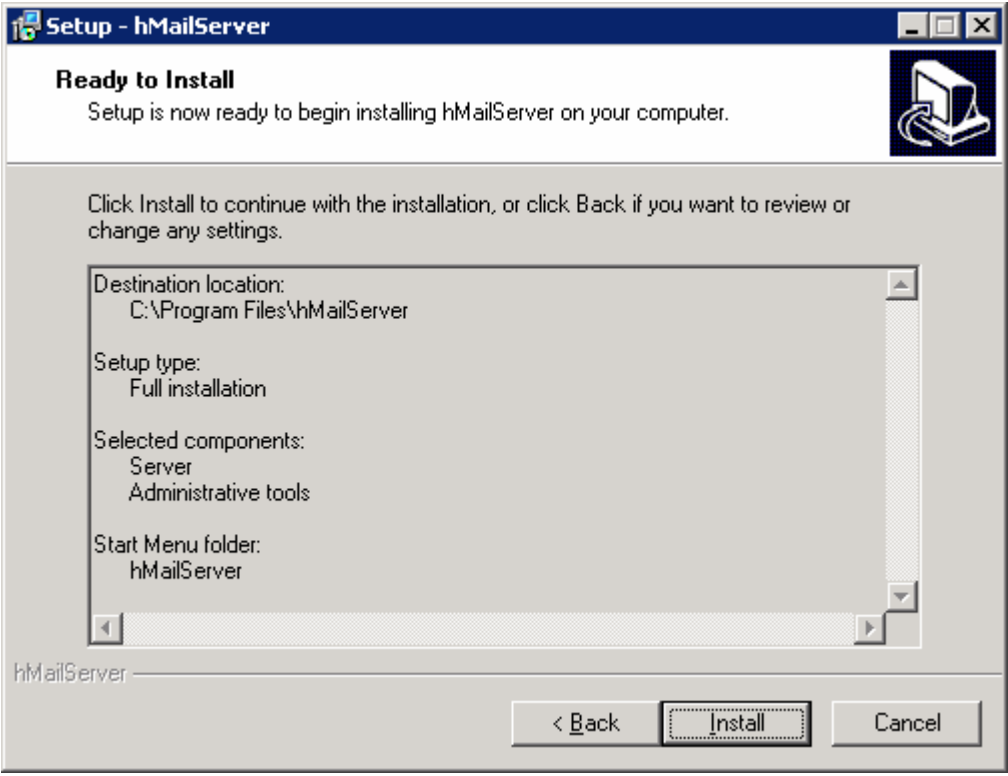

 $\_\_\$  8. Enter any password for the administration rights in this screen

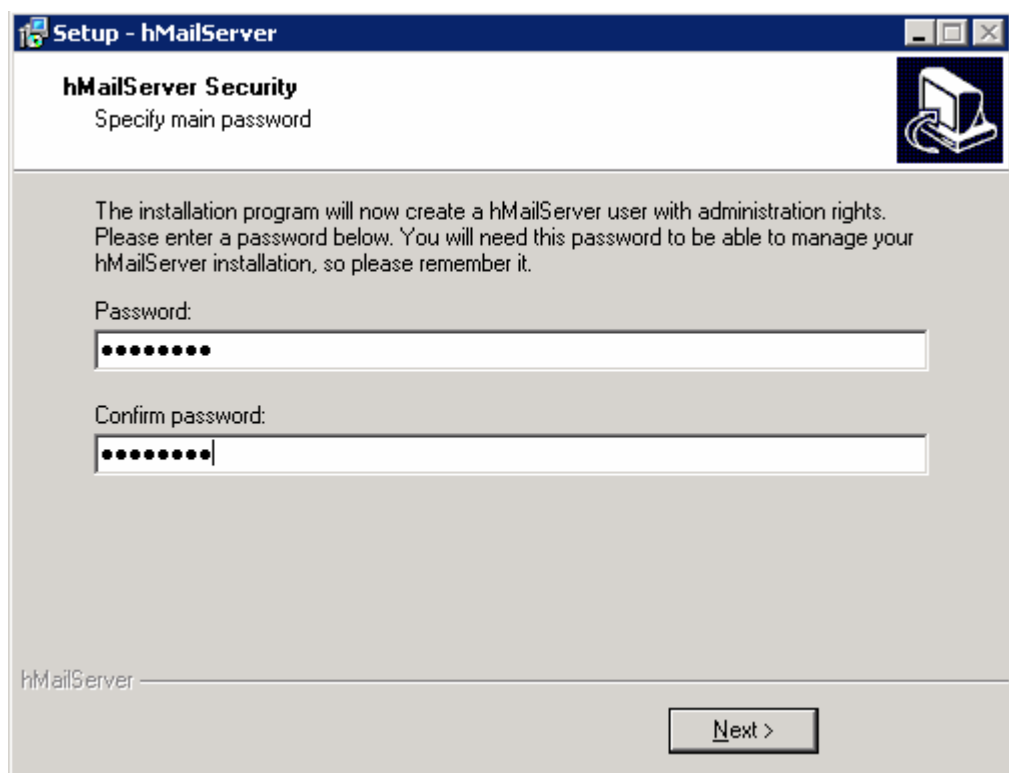

 $\overline{\phantom{0}}$  9. exit the setup \_\_\_\_ 9. Ensure that the check box next to **Run hMailServer Administrator** is selected and click **Finish** to

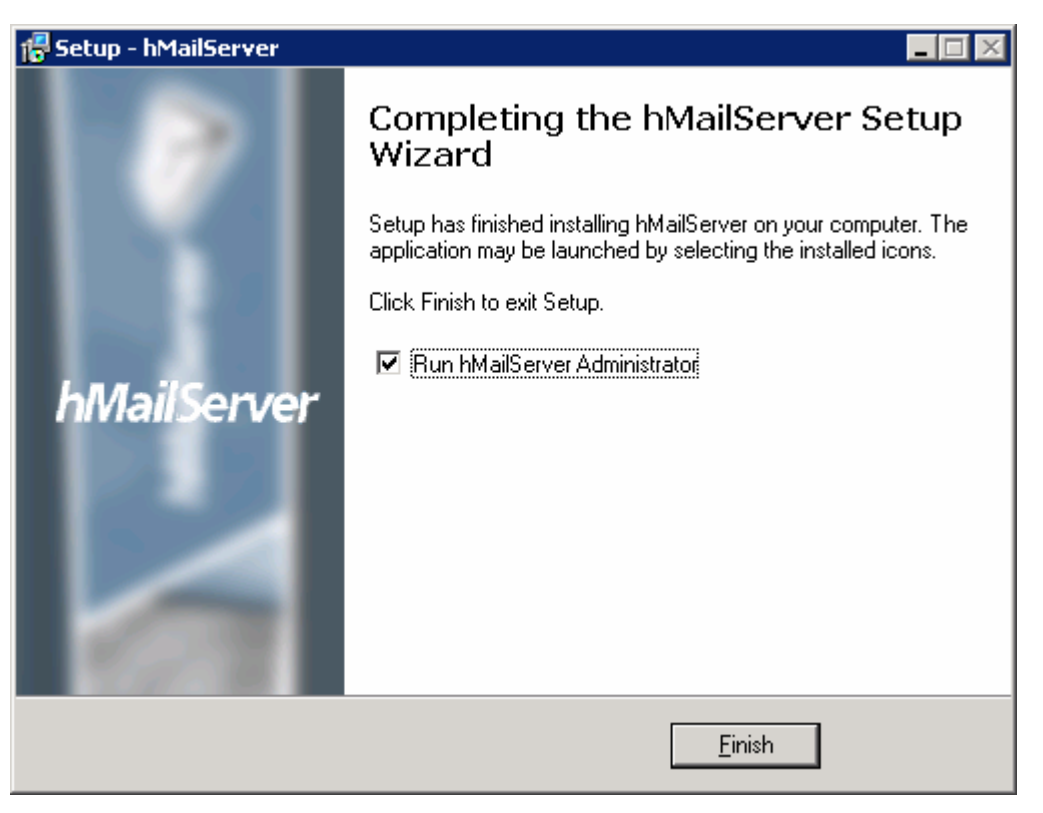

## <span id="page-6-0"></span> **Part 2: Configure hMailServer**

- $\_\_$ 1. Connect window (if not already open) Select Start > Programs > hMailServer > hMailServer Administrator to open Administrator-
- $\_\_\_\$  2. listed, click Add and enter **localhost** for the Name field \_\_\_\_ 2. Ensure that the Host name **localhost** is selected and click **Connect.** If you do not see it already

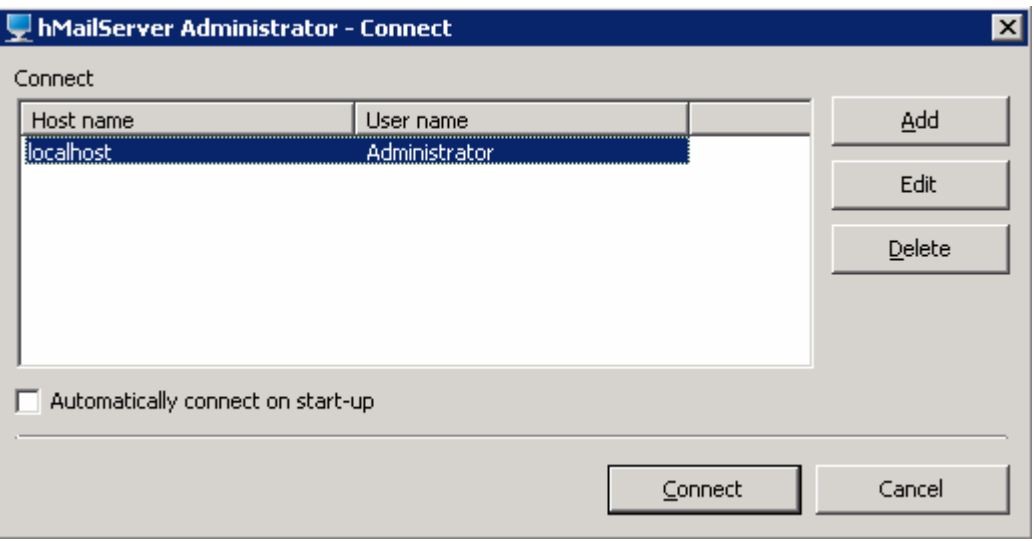

 $\frac{3}{2}$ From Enter password window, enter the administration password given in step 8 of Part 1 and click OK

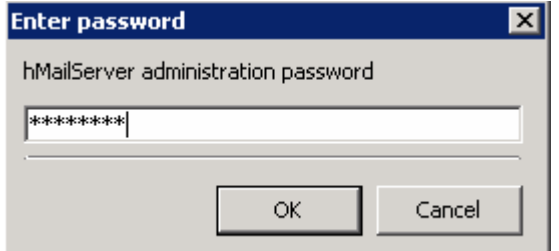

The hMailServer Administrator window is opened.

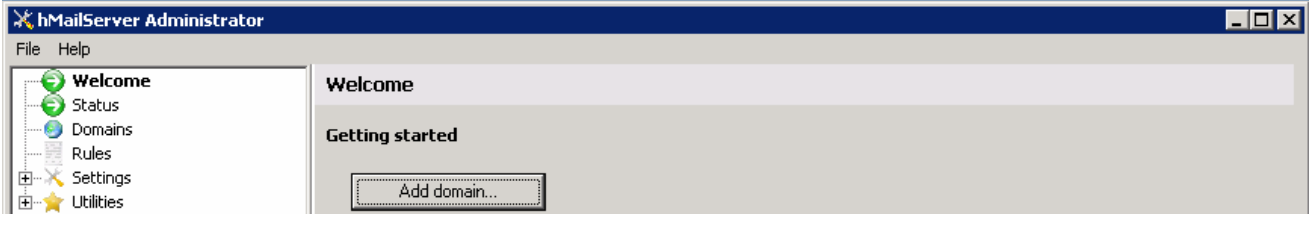

 $4.$ \_\_\_\_ 4. Click the **Add domain…** button and the Domain screen is opened

 $\frac{1}{2}$  5. \_\_\_\_ 5. Enter your machine name for the **Domain name** and click **Save** 

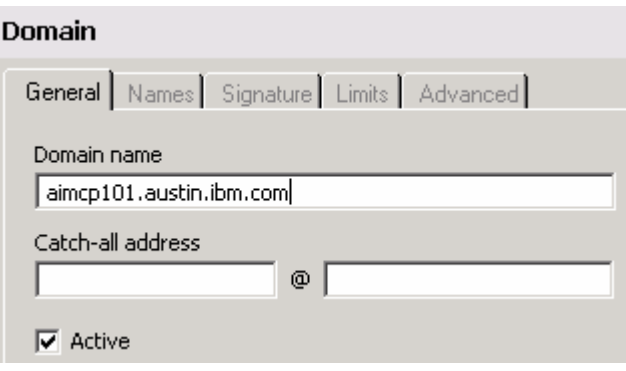

You will now see the domain listed under Domains in the left pane window

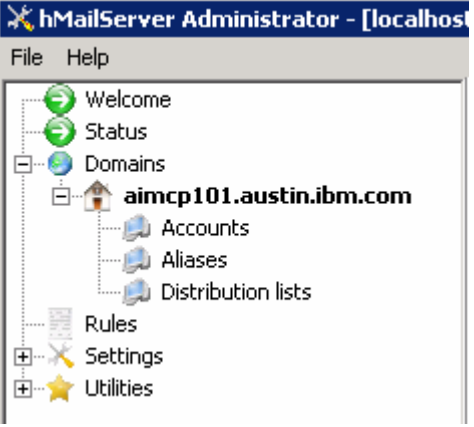

 \_\_\_\_ 6. Click the **Add account…** button from the right side window, **Account: @<domain name>** is opened in your right side of the window

- \_\_\_\_ 7. Enter these under General tab:
	- \_\_ a. Account address: **Emailuser1**
	- \_\_ b. Password: **password1**
	- \_\_ c. Maximum size (MB): **5**

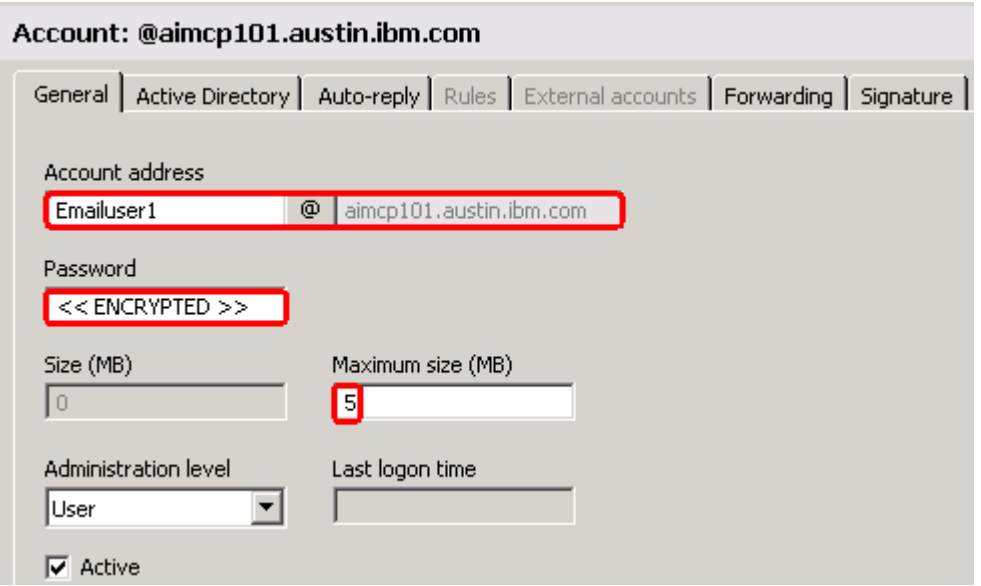

\_\_ d. Click **Save** at the bottom

You will now see the account created under **Domains > your domain > Accounts** as shown below:

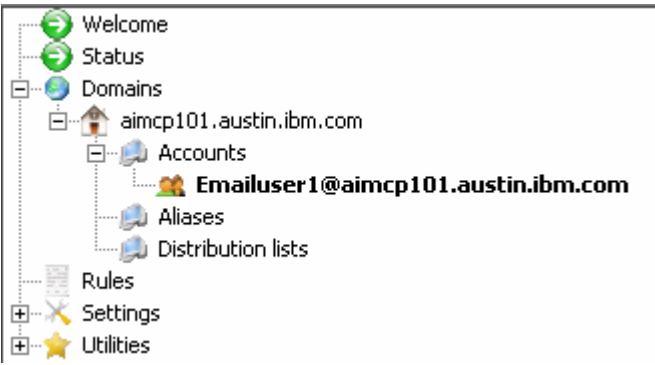

- \_\_\_\_ 8. Create another user, Emailuser2
	- \_\_ a. Expand **Domains > your\_domain**

\_\_ b. Right-click Accounts and select Add from the pop-up menu.

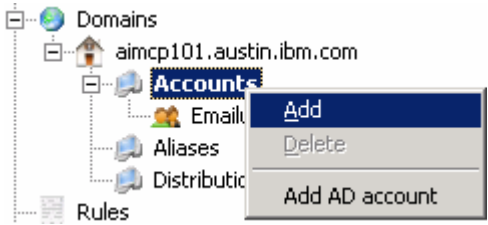

- \_\_ c. Enter these under General tab of Account: @<your\_domain> window:
	- 1) Account address: **Emailuser2**
	- 2) Password: **password2**
	- 3) Maximum size (MB): **5**
- \_\_ d. Click **Save** at the bottom
- \_\_ e. Repeat the previous step and create two more user accounts: **Emailuser3, Emailuser4**

You will now see the four user accounts as shown below:

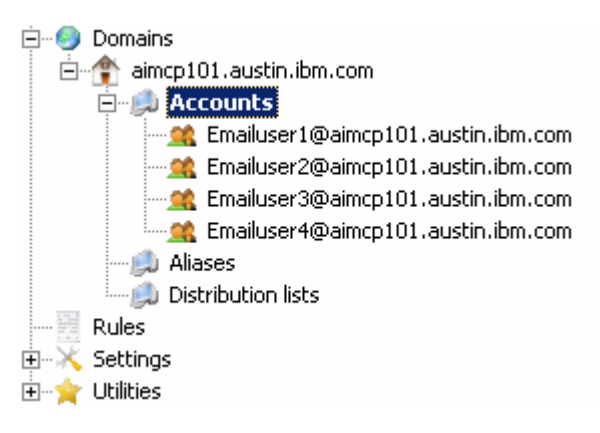

- $9.$ Select **Settings > Protocols > SMTP** on the left pane to open SMTP window on the right side
- \_\_\_\_ 10. Select the **Delivery of email** tab and see that the **TCP Port** is 25 (25 by default). If that port number is already being used, then give some other unused port number and give the same for the SMTP Port in the **Advanced** tab of SMTP window
- \_\_\_\_ 11. Enter **localhost** for **Host name** field

- \_\_\_\_ 12. Select the check box next to **Server requires authentication** and enter these:
	- \_\_ a. User name: **<user>@<domain\_name>** ( Ex: Emailuser1@aimcp101.rchland.ibm.com)
	- \_\_ b. Password: **password** for the user account (Ex: password1)

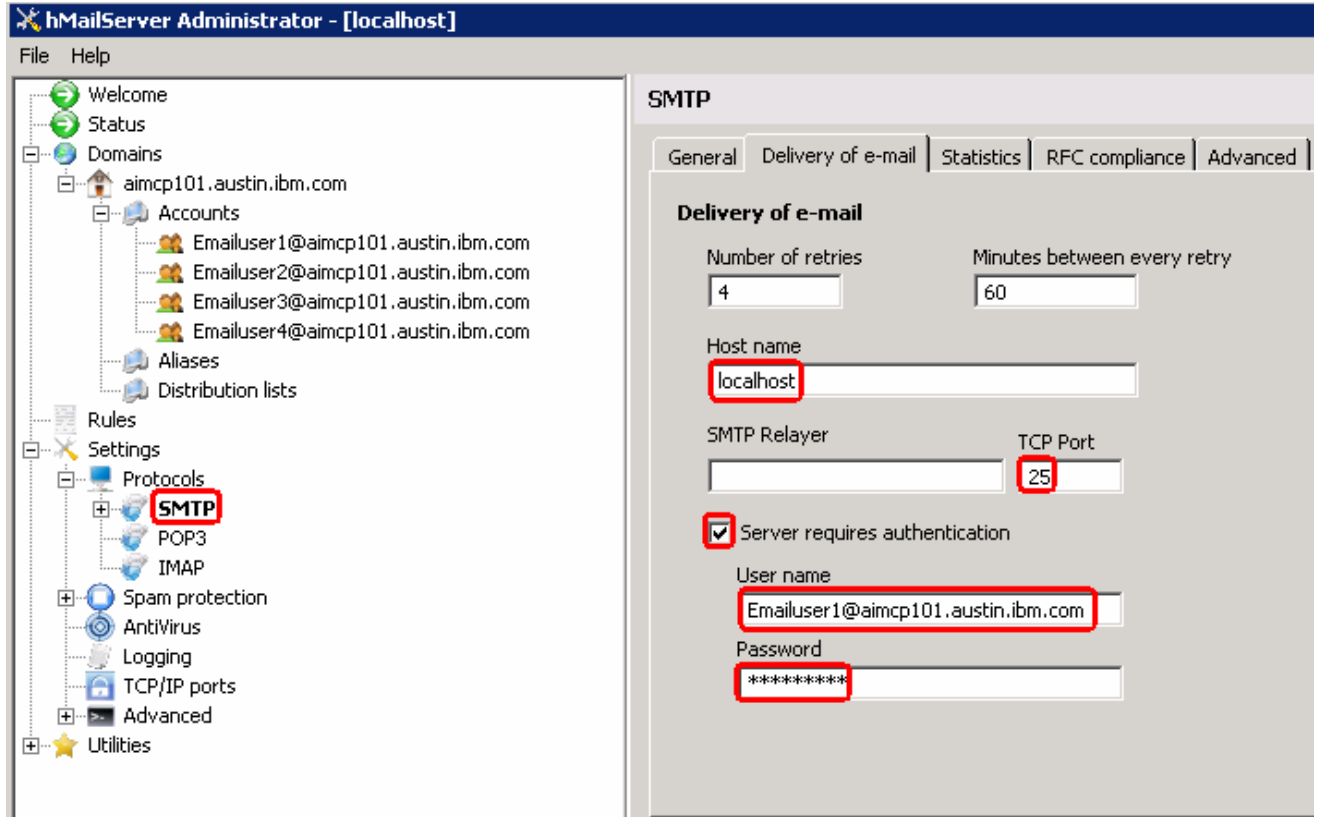

\_\_\_\_ 13. Click **Save** at the bottom

 \_\_\_\_ 14. Select **Settings > TCP/IP ports** on the left pane and note the port numbers used for different protocols. You need to change these port numbers if they have already been used by some other application.

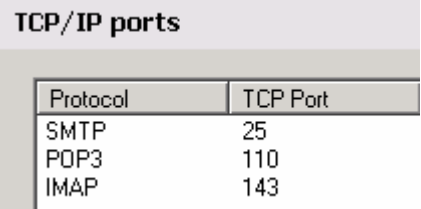

\_\_\_\_ 15. Finally hit the **Exit** button to close the **Administrator** window

## **Part 3: Configure Mozilla Thunderbird email client**

- $-1.$  on Mozilla code Download and install the Thunderbird email client http://www.mozilla.com/en-US/thunderbird/ based
- $\overline{\phantom{a}}$  2. \_\_\_\_ 2. Select **Start > Programs > Mozilla Thunderbird > Mozilla Thunderbird** to start the client
- $\overline{\phantom{0}}$  3. and click **OK**  \_\_\_\_ 3. From Default Client window, **uncheck** the box for Always perform check when starting Thunderbird
- 4. From the main menu, select **File > New > Account.** This will open an Account Wizard
- $5.$ \_\_\_\_ 5. Select the box next to **Email account** and click **Next**

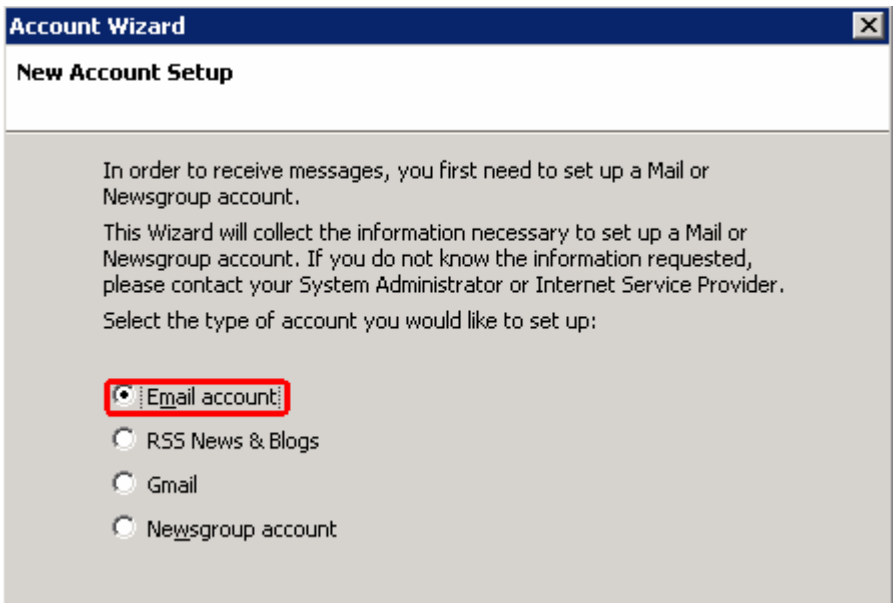

- $6.$ From the Identity screen, enter these:
	- \_\_ a. Your Name: Emailuser1@aimpc101.austin.ibm.com
	- \_\_ b. Email Address: Emailuser1@aimcp101.austin.ibm.com

Each account has an identity, which is the information that identifies you to others when they receive your messages. Enter the name you would like to appear in the "From" field of your outgoing messages (for example, "John Smith"). Your Name: Emailuser1@aimcp101.austin.ibm.com Enter your email address. This is the address others will use to send email to you (for example, "user@example.net"). Email Address: Emailuser1@aimcp101.austin.ibm.com

\_\_ c. Click **Next** 

- \_\_\_\_ 7. From the Server Information screen, enter these:
	- \_\_ a. Ensure that **POP** is selected
	- \_\_ b. Incoming Server: **aimcp101.austin.ibm.com**
	- \_\_ c. **Uncheck** the box next to **Use Global Index**
	- \_\_ d. Outgoing server: **aimcp101.austin.ibm.com**

Select the type of incoming server you are using.

C POP C IMAP

Enter the name of your incoming server (for example, "mail.example.net").

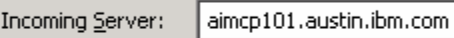

Uncheck this checkbox to store mail for this account in its own directory. That will make this account appear as a top-level account. Otherwise, it will be part of the Local Folders Global Inbox account.

□ Use Global Inbox (store mail in Local Folders)

Enter the name of your outgoing server (SMTP) (for example, "smtp.example.net").

Qutgoing Server: aimcp101.austin.ibm.com

#### \_\_ e. Click **Next**

 $= 8.$  Name and click **Next**  From the User Names screen, enter Emailuser1@aimcp101.austin.ibm.com for Incoming User

> Enter the incoming user name given to you by your email provider (for example, "jsmith").

Incoming User Name: | Emailuser1@aimcp101.austin.ibm.com

 $9.$ For Account Name, enter Emailuser1@aimcp101.austin.ibm.com

> Enter the name by which you would like to refer to this account (for example, "Work Account", "Home Account" or "News Account"). Emailuser1@aimcp101.austin.ibm.com Account Name:

\_\_\_\_ 10. Review the summary and click **Finish** 

 \_\_\_\_ 11. Enter the password for user Emailuser1 for the pop-up window and check the option at the bottom to remember the password so that you do not have to enter every time:

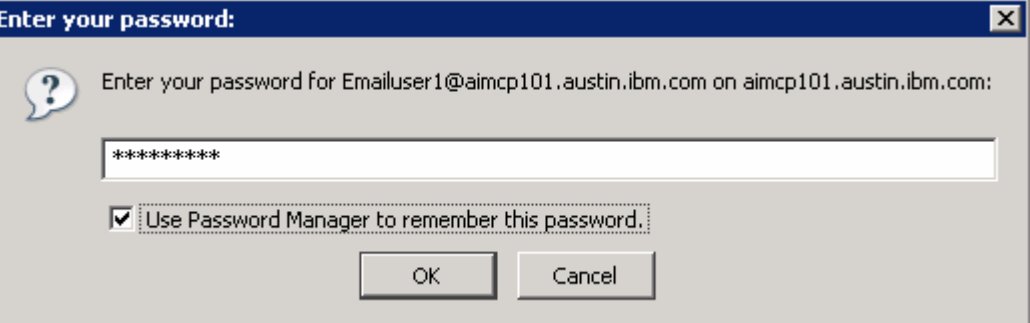

- **12.** The Inbox for the Emailuser1 is opened
- \_\_\_\_ 13. Similarly add one more user account, **Emailuser2@aimcp101.austin.ibm.com**

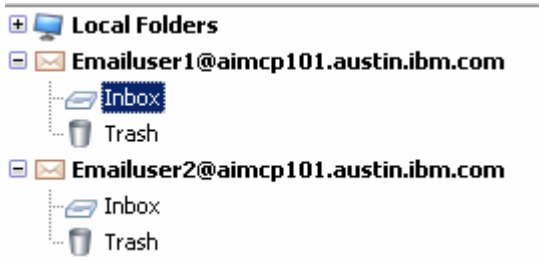

- \_\_\_\_ 14. Ensure that you have the right outgoing server:
	- \_\_ a. From the main menu, select **Edit > Properties** for the created users or the client itself.
	- \_\_ b. From the left pane, select **Outgoing Server (SMTP)** at the bottom
	- \_\_ c. Ensure that the table lists **Emailuser1**

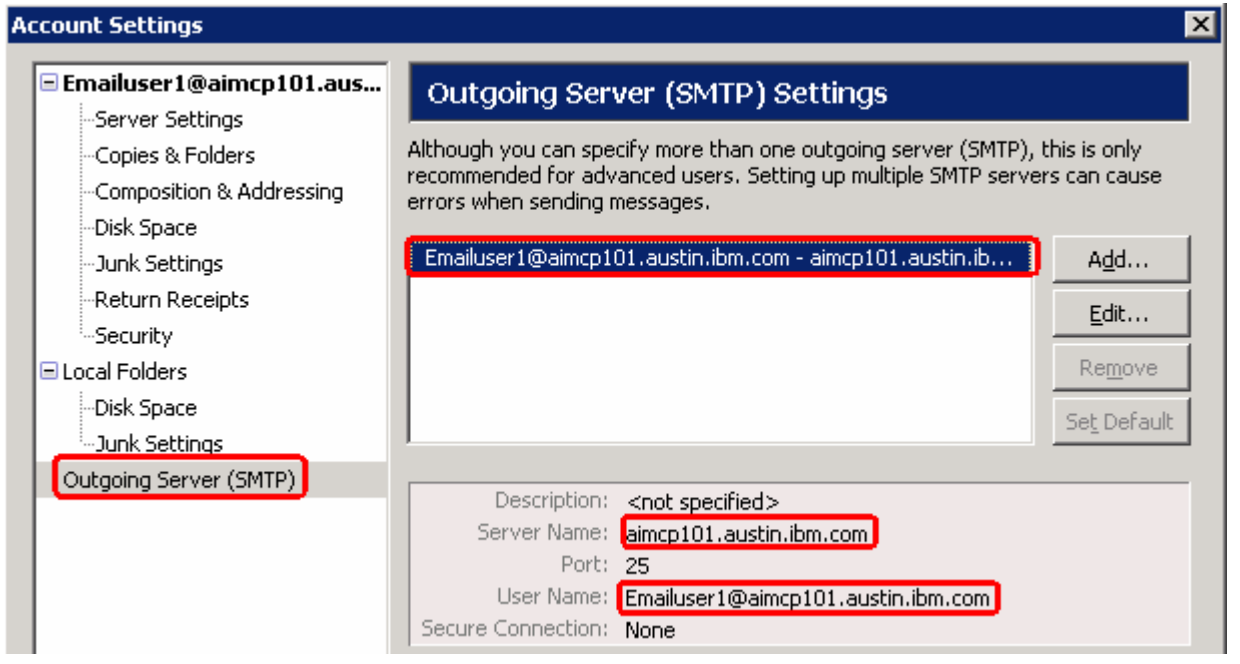

**Note**: If the default user is not Emailuser1 or no user is defined here, click Edit/Add and then enter these:

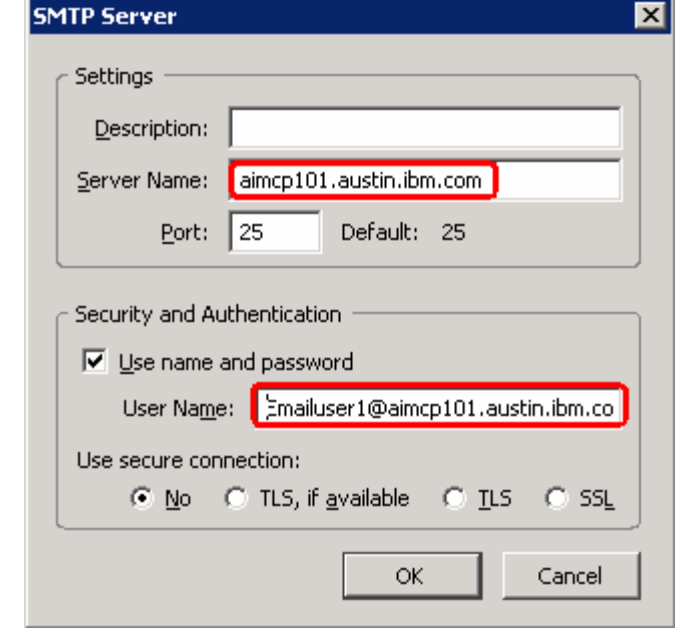

## **What you did in this exercise**

 In this lab, you installed the hMailServer and created four users. Then you continued to install and configure the Mozilla Thunderbird client as a prerequisite for the E-Mail Adapter Inbound and Outbound labs.